**COMPUSTAM-CLOUD IS VERNIEUWD MET O.A. MIJN COMPUSTAM-CLOUD**

**Stap 1 Installatiegids: Stappenplan Installeren of upgraden Compustam**

# **COMPUSTAM 2021 Inclusief Compustam-Cloud**

Microsoft support Windows 7 is geëindigd op 14 januari 2020

**Bent U al klaar om te updaten?**

**Heeft U nog een oudere versie Compustam upgrade naar Compustam 2021 release 9.34 en hoger** 

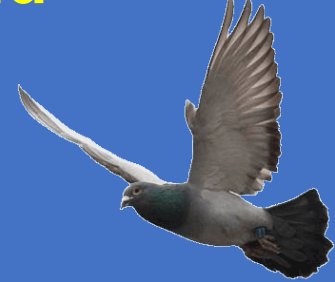

CHECK DATUMNOTITIES Waar moet je  $\frac{1}{2}$  op letten? OP letter<br>voordat U Compustam<br>voordat U Compustal rdat U Compart<br>2021 installeert oordat Installeert<br>2021 installeert<br>voor o.a. Windows 10 or o.a. Windows 10

**TIPS VOOR COMPUSTAM**

**UPDATE: HOKLIJST MAKEN MET COMPUSTAM** 

**JONGEN DUIVEN IN COMPUSTAM ZETTEN**

**INDEXEREN COMPUSTAM BESTANDEN**

**Belangrijke aanpassing vanaf Seizoen 2018**

**Nieuwe installatie of een upgrade?**

**DATUMNOTIETIES**

**INSTALLATIE COMPUSTAM** 

**UPGRADEN COMPUSTAM**

**REGISTRATIE COMPUSTAM**

**AUTOMATISCH UPDATEM**

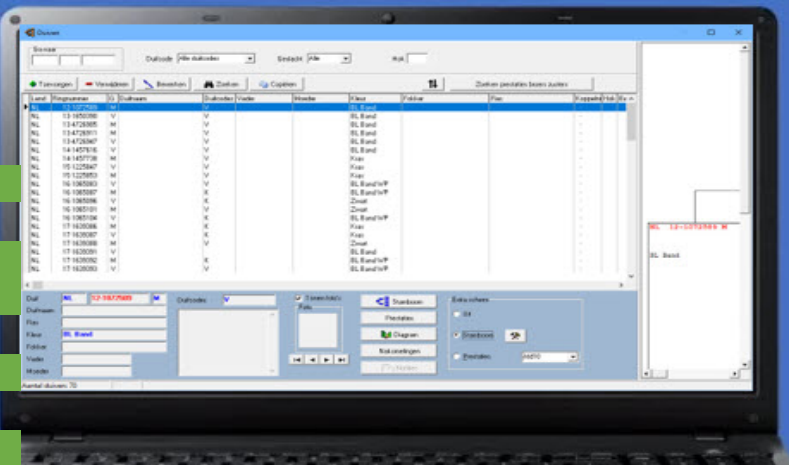

## **TYPE INSTALLATIES BACK-UP MAKEN**

**Standard back-up een USB-stick of naar Compustam-Cloud**

**NIEUW IN COMPUSTAM 9.24 EN HOGER Vanaf Seizoen 2019 op 16 niveaus Zo ontvang je prestatiebestand van Compustam-Cloud-server**

Ook belangrijk als U een abonnement op de

Wekelijkse prestaties van Uw duiven heeft

# **ZO STEL JE EEN DATUM NOTITE IN WINDOWS 10**

## **Contoleer ook Uw datumnotitie als U de halfjaarlijkse Windows 10 upgrade uitgevoerd heeft**

**V**oordat je de Nieuwe Compustam 2021 (release 9.34 en hoger) installeert is het slim om de datumnotitie aan te passen in de Windows versie die U gebruikt. Je hoeft dan geen zorgen te maken dat er een foutmelding komt als U Compustam 2021 (release 9.34 en hoger) installeert en gebruikt.

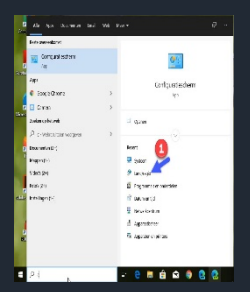

De datumnotitie aanpassen in **Example 3** Windows 10 doet U door configuratiescherm in te typen in het zoek vak van Windows 10 en daarna te klikken op klok taal en land/ regio te klikken daarna land en regio

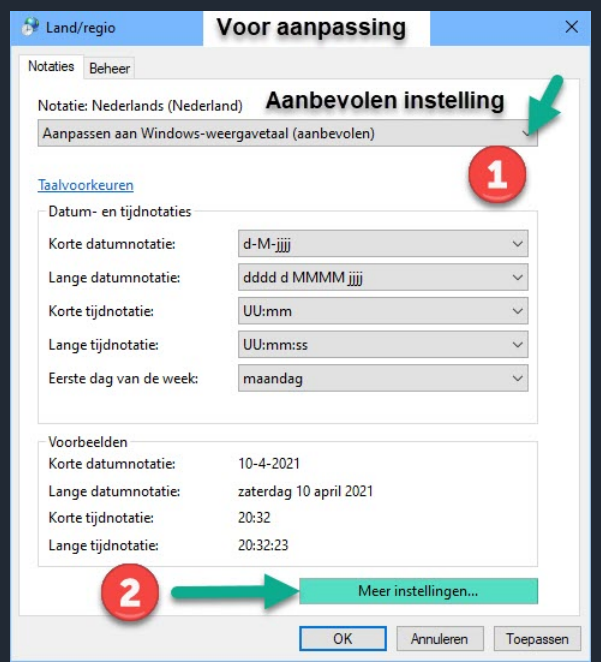

klik op meer instellingen

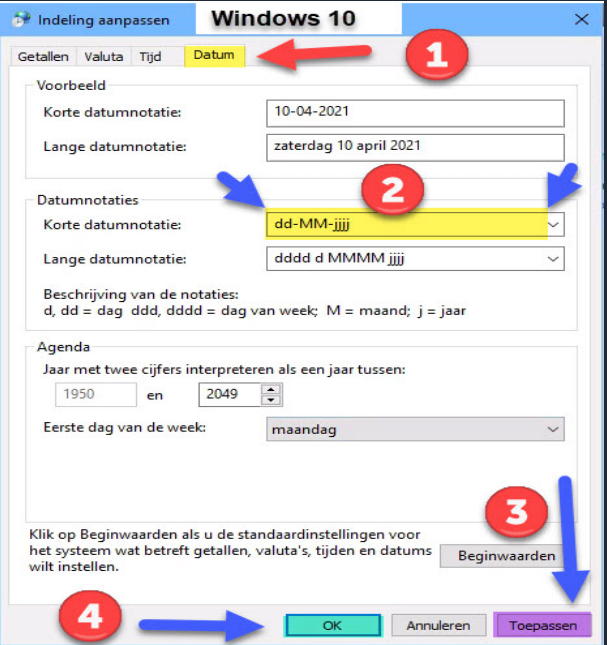

Klik op het tabblad datum daar vindt U het kopje Datumnotities. Neem over **dd-MM-jjjj** De stappen staan aangegeven op de afbeelding. Hierna moet U mogelijk nog op toepassen en OK klikken. Daarna verschijnt de vorige afbeelding weer en nu nogmaals op toepassen en OK klikken

## **Compustam 2021 installeren**

klik het installatie bestand met de rechtermuisknop aan en dan als administrator uitvoeren. Nadat Compustam 2021 (release 9.34 en hoger) geïnstalleerd is kunt U Uw gegevens importeren via menu-item Bestand Importeren oudere versie. U kiest Uw vorige Compustam versie en selecteert de map waarin deze geïnstalleerd is en klikt start conversie

#### Downloaden installatie bestand van Compustam met de Nieuwe EDGE browser

Mocht U een probleem ondervinden met het downloaden van bestanden van onze website of Compustam-Cloud en U heeft de nieuwste Microsoft EGDE browser dan volgen hieronder de stappen die U moet doen om de bestanden op de juiste manier te kunnen downloaden

#### **open de Microsoft EDGE browser**

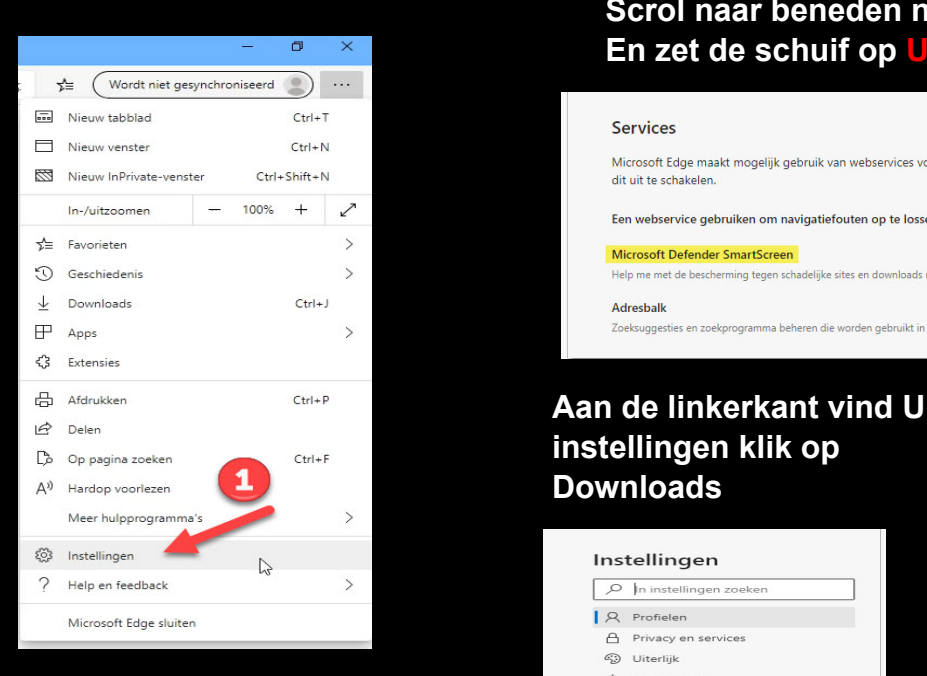

## **klik op instellingen**

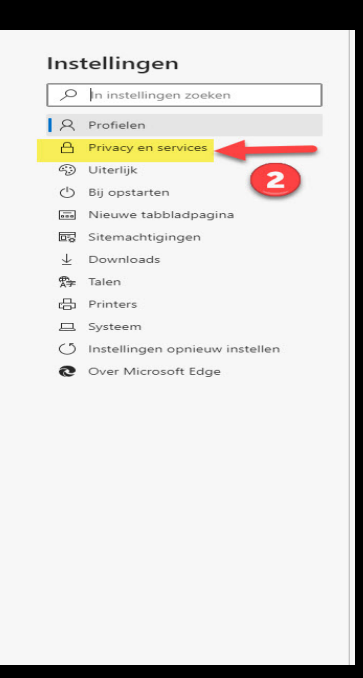

Aan de linkerkant vind U instellingen klik op Privacy en service.

## **Scrol naar beneden naar het kopje Services En zet de schuif op Uit**

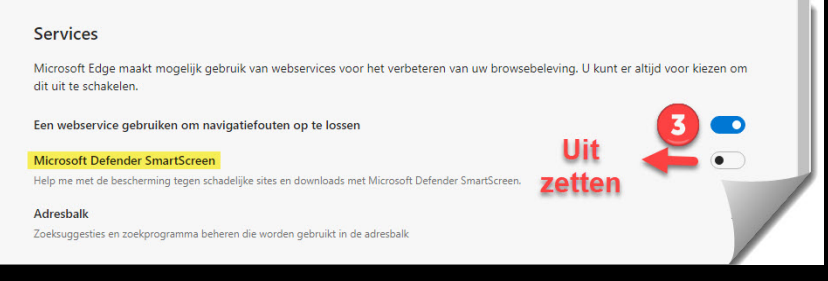

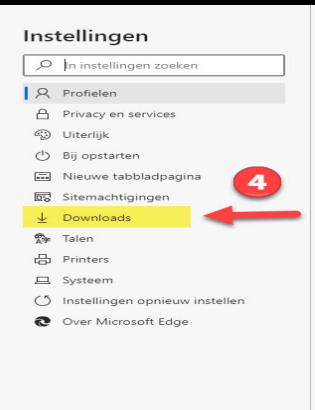

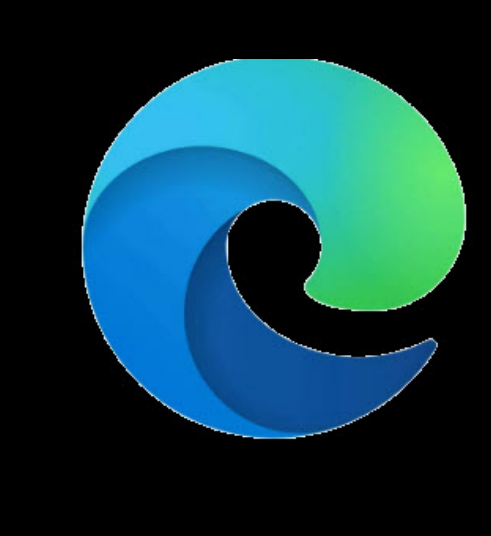

#### **Zet de schuif achter vragen waar bestanden moeten worden opgeslagen voor het downloaden op aan**

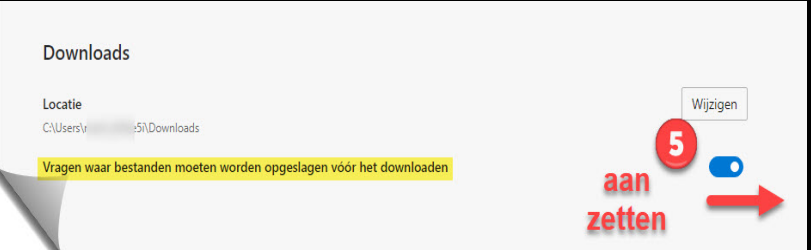

#### **Stappenplan Installeren of Upgraden Compustam USB-Stick Formateren**

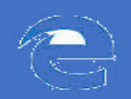

.

## **Microsoft EDGE Installatiebestand op USB zetten**

Ga in de installatiegids of naar Uw registratieformulier en klik daar op de link van het installatiebestand onderin verschijn dan onderstaande afbeelding

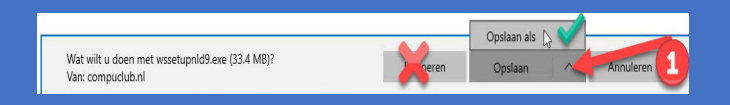

## klik op Opslaan als **NIET OP UITVOEREN**

Zoek U USB-stick op klik deze aan **(!)** daarna opslaan **(2)**

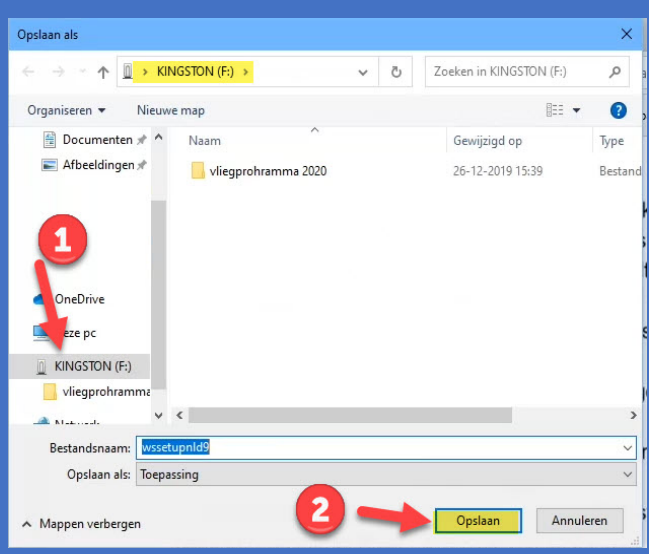

Wacht totdat de melding verschijnt Downloaden van wsetupnl9.exe is voltooid

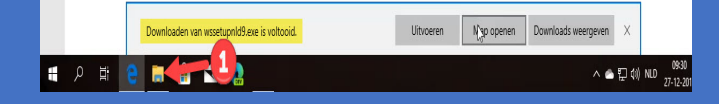

Start de Windows Verkenner. (Dit kan met de sneltoets Windows-toets+E of via de Startknop > **Verkenner**.) **(1)**

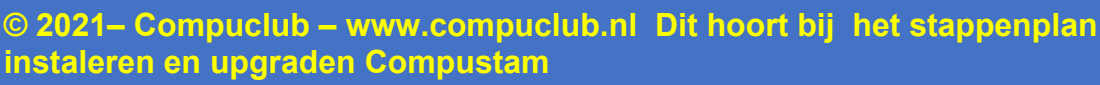

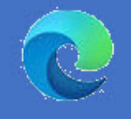

## **Microsoft EDGE Installatiebestand op USB zetten**

Ga in de installatiegids of naar Uw registratieformulier en klik daar op de link van het installatiebestand onderin verschijn dan onderstaande afbeelding

Zoek U USB-stick op klik deze aan **(!)** daarna opslaan **(2)**

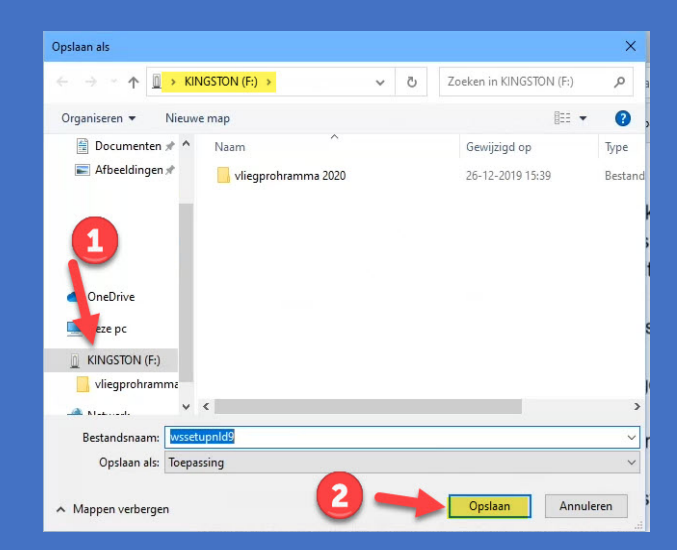

Wacht totdat de melding verschijnt Downloaden van wsetupnl9.exe is voltooid

## **NIET OP BESTAND OPENEN KLIKKEN**

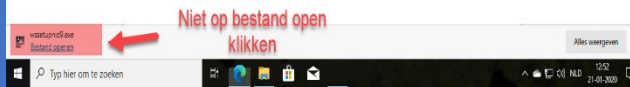

Start de Windows Verkenner. (Dit kan met de sneltoets Windows-toets+E of via de Startknop > **Verkenner**.) **(1)**

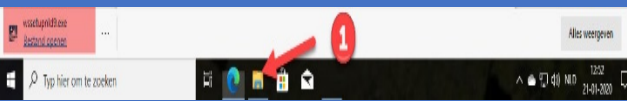

#### **Stappenplan Installeren of Upgraden Compustam USB-Stick Formateren**

## **Compustam installeren vanaf USBstick**

Ga naar Uw USB-stick toe waar Uw het installatiebestand van Compustam opgeslagen heeft klik het installatiebestand aan met de rechtermuisknop en kies voor **Als administrator uitvoeren** zie onderstaande afbeelding

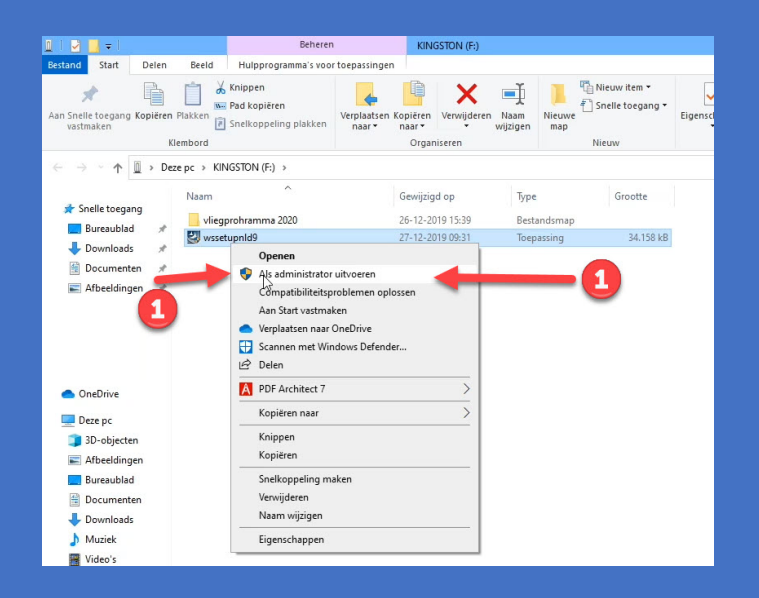

Volg vanaf nu de aanwijzingen van het installatiebestand

## **Vervolg stappen**

Nadat U Compustam heeft geïnstalleerd voert U Uw registratiegegevens in **Menu-Item Bestand registratie bestand laden** en klik op handmatig registreren

## **Upgrade**

Heeft U al een eerdere versie van Compustam gaat U dan nadat U registratiegegevens ingevuld heeft maar **Menu-Item Bestand importeer oudere versies** en ga naar de versie toe die U had voordat de laatste versie van Compustam 2021 had aangeschaft

De nieuwste versie van Compustam dient U te installeren op dezelfde pc-laptop waar Uw huidige (oudere) Compustam versie heeft staan

Als U een nieuwe pc-laptop heeft aangeschaft met Windows 10 ter vervanging van bijvoorbeeld Uw oude Windows 7 pc-laptop dient U de nieuwste Compustam versie eest op Uw oude pc-laptop te zetten anders werkt het importeren **niet**

## **NIEUWE INSTALLATIE COMPUSTAM 2021 OF UPGRADE?**

## **Compustam 2021 voor het eerst**

Als U Compustam voor het eerst heeft aangeschaft en ontvangen van Compuclub moet U op een aantal dingen letten. **Controleer eerst de datumnotities van Uw Windows versie (zie handleiding** 

**Compustam).** Als U een download ontvangen heeft en deze gedownload heeft staat het bestand in Windows 8.1 t/m 10 in de map downloads. Deze is te openen als U op de Windows toets en E drukt. Dubbelklik op de gezipte map, nu moet U een locatie opgeven waar U de bestanden heen wilt zetten. Als U naar de locatie gaat ziet U een reg bestand met Uw naam. Ook is er nog een gezipte map, dubbelklik hierop. Nu ziet U het installatiebestand.

## **Compustam 2021 installeren**

klik het installatie bestand met de rechtermuisknop aan en dan als administrator uitvoeren. Nadat Compustam 2021 (release 9.34 en hoger) geïnstalleerd is, kunt U Uw registratie invoeren Ook via **menu-item Bestand registratie bestand laden** 

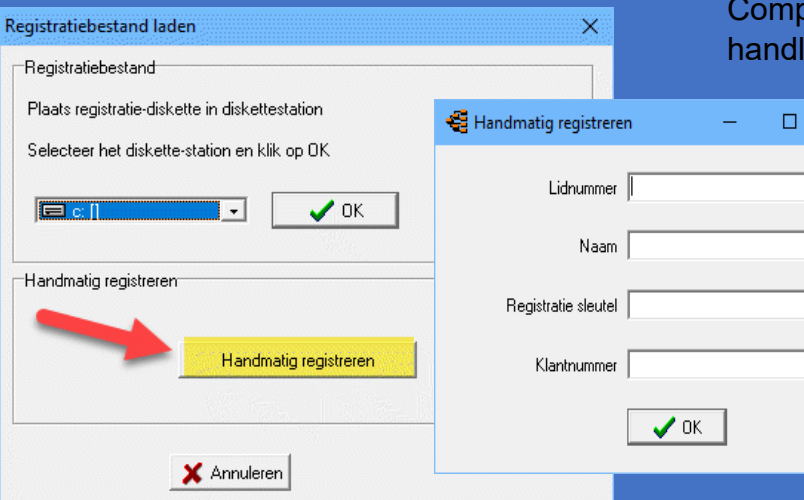

**© 2021 - Compuclub – [www.compuclub.nl](http://www.compuclub.nl/) Dit hoort bij het stappenplan installeren en upgraden Compustam**

## **Een upgrade naar Compustam 2021**

### **Let op:**

#### **upgrade eerst installeren op oude PC.**

Installeer de nieuwste versie van Compustam op de pc of laptop waar Uw (vorige) oudere versie van Compustam geïnstalleerd staat.

Als U een upgrade heeft aangeschaft, moet U op een aantal dingen letten**. Controleer eerst de datumnotities van Uw Windows versie (zie handleiding Compustam).**

Compustam 2021 moet naast Uw oudere versie op uw oude PC geïnstalleerd worden. U kunt dit vinden onder de kop Compustam 2021 installeren. Nu kunt U Uw gegevens importeren via menu-item **Bestand** 

**importeren oudere versie**. U kiest Uw vorige Compustam versie en selecteert de map waarin deze geïnstalleerd is en klikt op start conversie. De conversie wordt dus gemaakt op de oude PC. Dan maakt U een back-up van de nieuwe versie (na conversie) en deze kan dan op de nieuwe PC ingelezen worden. Op de website van Compuclub vindt U een uitgebreide handleiding over hoe U Compustam overzet

 $\times$ 

van een oude naar een nieuwe pc of laptop, bijv. bij een upgrade of als U een overstap gemaakt heeft van Windows 7 of Windows 8.1 naar Windows 10.

> Nieuw vanaf 2020 Kunt U Uw installatiebestand ook downloaden vanuit **Cloud** dit is een nieuw onderdeel in Compustam-Cloud

## **Installeren Compustam op een laptop of pc zonder cd-dvd-speler via USB-stick**

**Vanaf heden as U een upgrade of nieuwe versie besteld wordt deze op USB geleverd**

## **TIP: Controleer eerst de datumnotities van Uw Windows versie**

Als U een pc of laptop heeft zonder cd-dvdspeler kunt Compustam 2020 installeren via een USB-stick. Plaats de installatie-cd in de cd-dvd-speler (in een pc of laptop met cddvd-speler) en plaats de USB-stick. Open de Windows verkenner plaats Uw USB-stick en wacht totdat deze zichtbaar wordt

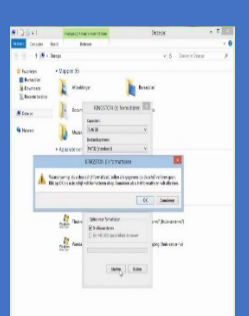

 Klik de USB-stick met de rechtermuisknop aan. Kies voor formateren en klik op starten en daarna OK Klik op de Compustam 2021 installatie-cd met de rechter muisknop aan en kies open

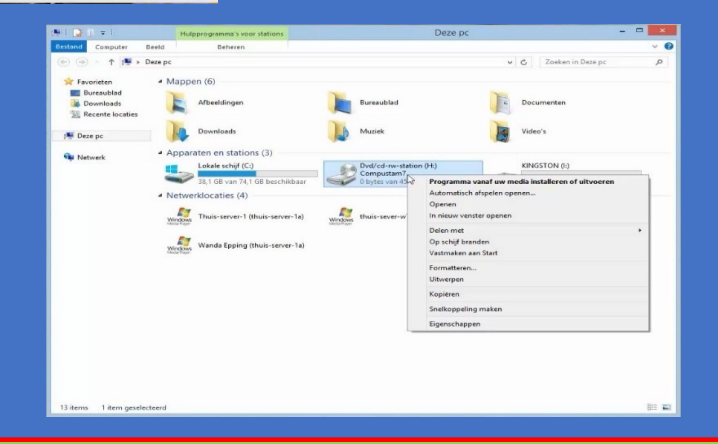

De nieuwste versie van Compustam dient U te installeren op dezelfde pc-laptop waar Uw huidige (oudere) Compustam versie heeft staan

 dient U de nieuwste Compustam versie eest op Uw oude pc-laptop te zetten anders werkt het importeren **niet**Als U een nieuwe pc-laptop heeft aangeschaft met Windows 10 ter vervanging van bijvoorbeeld Uw oude Windows 7 pc-laptop

**© 2021 – Compuclub – [www.compuclub.nl](http://www.compuclub.nl/) Dit hoort bij het stappenplan installeren of upgraden Compustam**

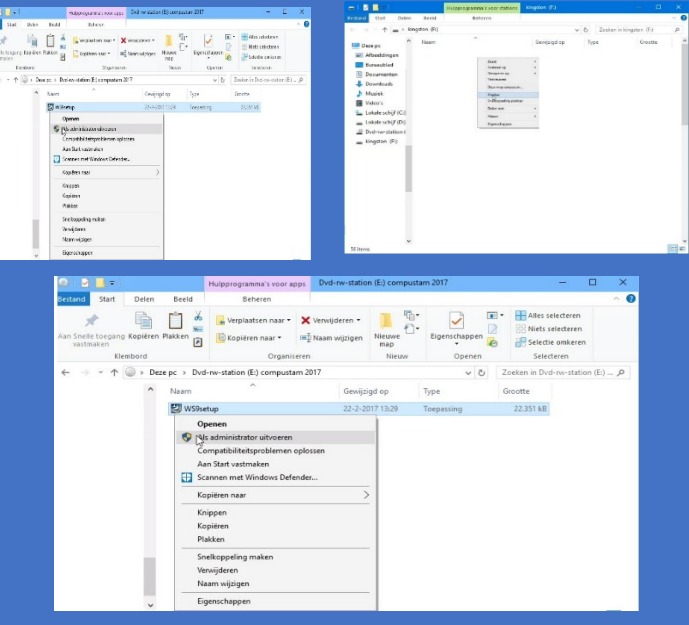

Klik op organiseren en daarna selecteren. Klik nu op organiseren en daarna kopiëren ga nu naar de USB-stick en klik met de rechtermuisknop en kies voor plakken

## **Compustam 2021 installeren**

klik het installatie bestand met de rechtermuisknop aan en dan als administrator uitvoeren. Nadat Compustam 2021 (release 9.34 en hoger) geïnstalleerd is kunt U Uw gegevens importeren via menu-item Bestand Importeren oudere versie. U kiest Uw vorige Compustam versie en selecteert de map waarin deze geïnstalleerd is en klikt start conversie

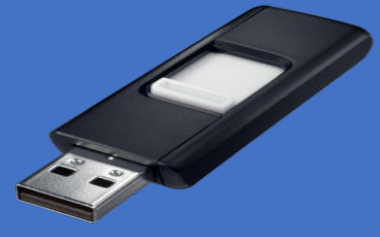

Vanaf heden als U een upgrade of nieuwe versie besteld wordt deze op USB geleverd tenzij de levering digitaal is

## **Stap 6 Registratie Compustam (versie 9)**

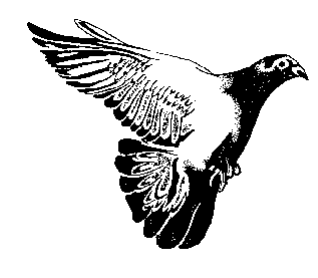

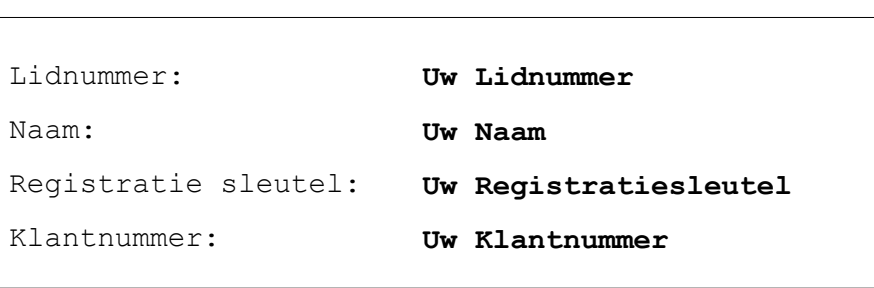

U moet deze gegevens exact invoeren zoals afgedrukt. Let op het onderscheid tussen hoofd- en kleine letters, spaties en leestekens. Als het programma de eerste keer na installatie wordt opgestart verschijnt automatisch het registratievenster. Indien de registratiegegevens achteraf moeten worden gewijzigd kunt u dit scherm oproepen via menu Bestand / Registratiebestand laden / Handmatig registreren

Zelf invullen

LET OP: Tijdens de installatie van deze versie mag geen oudere versie van Compustam zijn opgestart !!!!!

Na installatie van deze versie kunt u gegevens uit een eventuele oudere versie importeren via menu: Bestand / Importeren oudere versies

Voordat u de oude versie gaat importeren, is het verstandig de bestanden in deze versie eerst te indexeren via menu: Bestand / Indexeren bestanden

U kunt de Setup van het programma downloaden via onderstaande link: http[s://www.compuclub.nl/download/wssetupnld9.exe](http://www.compuclub.nl/download/wssetupnld9.exe)

(Bewaar dit formulier goed. Voor het opnieuw verzenden van de registratiegegevens worden kosten in rekening gebracht).

COMPUCLUB Klauwershoek 4 1501 NA Zaandam - Telefoon: 020-2134115 Technische ondersteuning: 020-2134115 Internet[: www.compuclub.nl](http://www.compuclub.nl/) Email: [info@compuclub.nl](mailto:info@compuclub.nl)

## **AUTOMATISCHE UPDATES COMPUSTAM 2021**

**TIP: Controleer eerst de datumnotities van Uw Windows versie**

## **Automatisch updaten Compustam 2021**

Vanaf Compustam 2018 (release 9.13 en hoger) hoeft U niet zelf meer op updates te controleren maar krijgt U een melding dat er een update is en als U op ok klikt wordt Compustam geüpdatet. Dit is gedaan omdat het updaten in Windows 10 Creators update bij een schone installatie niet meer lukte om via controleren op updates op updates te controleren daarom heeft Compuclub ervoor gekozen dit automatisch te doen net als de prestatiebestanden in Compustam 2021 dat er een melding verschijnt.

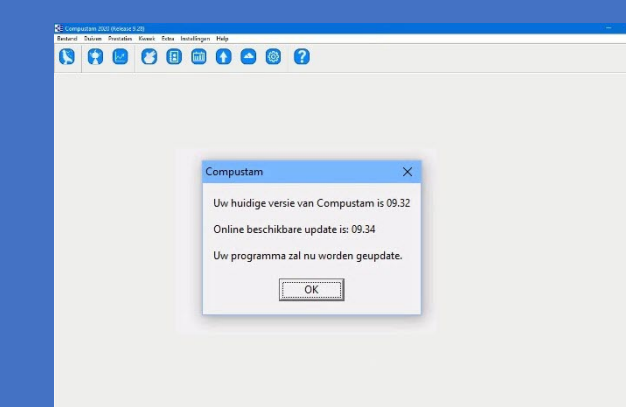

 $\times$ 

#### Compustam

Uw huidige versie van Compustam is 09.32

Online beschikbare update is: 09.34

Uw programma zal nu worden geupdate.

 $\alpha$ 

## **Virusscanners en Compustam 2021**

Mocht U problemen hebben met automatische update schakel dan tijdelijk Uw virusscanner uit of zet de map c:\winstam9 als uitzondering in Uw virusscanner **hierover staat een handleiding op** 

**de website**

## **Downloaden van de website**

Als automatisch updaten nog niet mocht lukken als U Uw virusscanner tijdelijk heeft uitgeschakeld of C:\Winstam9 als uitzondering **heeft gemaakt kunt U deze ook nog handmatig downloaden van onze website www.compuclub.nl**

## **Meer informatie op onze website**

Hier vindt U ook diverse handleidingen o.a. een uitgebreide handleiding van

> Compustam 2021 maar ook hoe U Compustam van een oude naar een nieuwe pc of laptop zet bijv. als U een overstap gemaakt heeft van Windows 7 of Windows 8.1 naar Windows 10.

**Tip:**

**Altijd meerdere back-ups maken op bijv. 2 verschillende USB-stick**

**© 2021 – [www.compuclub.nl](http://www.compuclub.nl/) Dit hoort bij het stappenplan installeren of upgraden Compustam**

## **HOE MAAK IK EEN STANDAARD BACK-UP VIA USB-STICK OF ONLINE**

**TIP: Controleer eerst de datumnotities van Uw Windows versie**

## **Back-up op harde schijf**

In Compustam kunt U een back-up maken. Ga naar **menu-item** 

- **Bestand**
- **Beveiliging gegevens**
- **Beveiliging maken**

**Let op:** standaard wordt de beveiliging in Winstam9 gezet. Door bovenin onder beveilig naar map te klikken krijgt U alle mappen van de schijf te zien waarop Compustam 2021 geïnstalleerd is. Klik in de onderste balk om naar een andere schijf te gaan.

## **Back-up op een USB-stick**

**Plaats eerst de USB-stick en wacht tot dat deze zichtbaar is.(1)**

In Compustam kunt U een back-up maken. Ga naar **menu-item**

- **Bestand**
- **Beveiliging gegevens**
- **Beveiliging maken**

Terugzetten van een back-up. Ga naar **menu-item** 

- **Bestand**
- **Beveiliging gegevens**
- **Beveiliging terugzetten.**

## **Back-up online maken**

In Compustam kunt U ook een online beveiliging maken. Ga naar **menu-item** 

- **Bestand**
- **Beveiliging gegevens**
- **Beveiliging naar Compustam-Cloud**

**Nieuw in 2020:** Beveiliging maken naar Compustam-Cloud **Belangrijk** eerst de instellingen te controleren bij menu-item instellingen tabblad Cloud

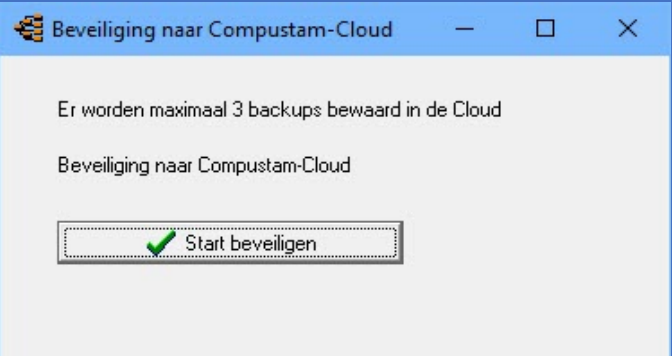

## **Meer informatie op onze website**

Hier vindt U ook diverse handleidingen o.a. een uitgebreide handleiding van Compustam 2021 maar ook hoe U Compustam van een oude naar een nieuwe pc of laptop zet bijv. als U een overstap gemaakt heeft van Windows 7 of Windows 8.1 naar Windows 10.

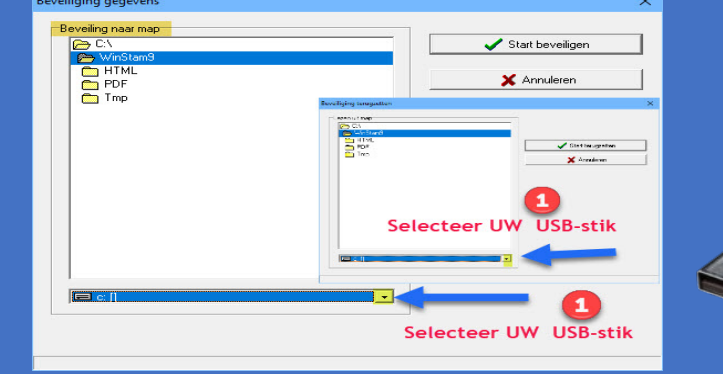

**Altijd meerdere back-ups maken op bijv. 2 verschillende USB-sticks**

**© 2021 – Compuclub- [www.Compuclub.nl](http://www.compuclub.nl/) Dit hoort bij het stappenplan installeren of upgraden Compustam**

**Let Op: U kunt alleen Prestaties van Uw duiven Ontvangen als U Compustam 2021 heeft Zo ontvang je prestaties van Compuclub in Compustam 2021 (release 9.34 en hoger)** 

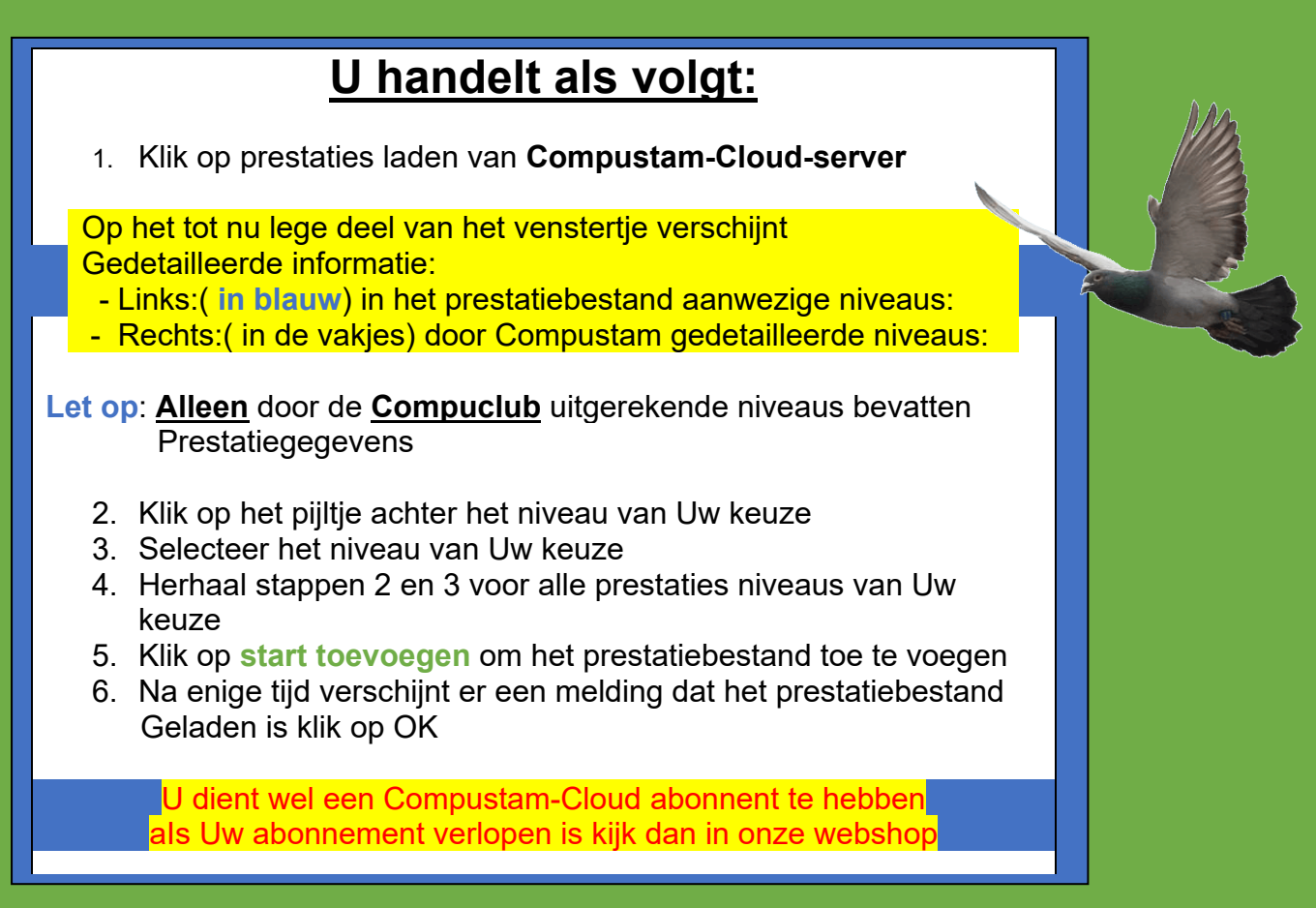

**I**n Compustam 2021 is de manier van prestaties ontvangen veranderd. Vanaf Seizoen 2017 en Compustam 2017 zijn Compustam en prestaties één geworden. En is er een nieuw abonnement **Compustam-Cloud** voor de prijs van zowel Compustam als U prestaties en U heeft geen USB-stick meer nodig.

## **Hoe werkt automatisch ontvangen**

Iedere week nadat de wedvlucht afgelopen is ontvangt U een melding als Compustam opstart

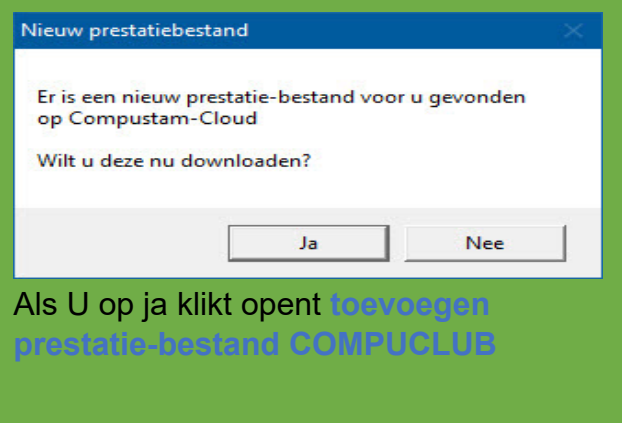

## Onderstaand scherm opent zich

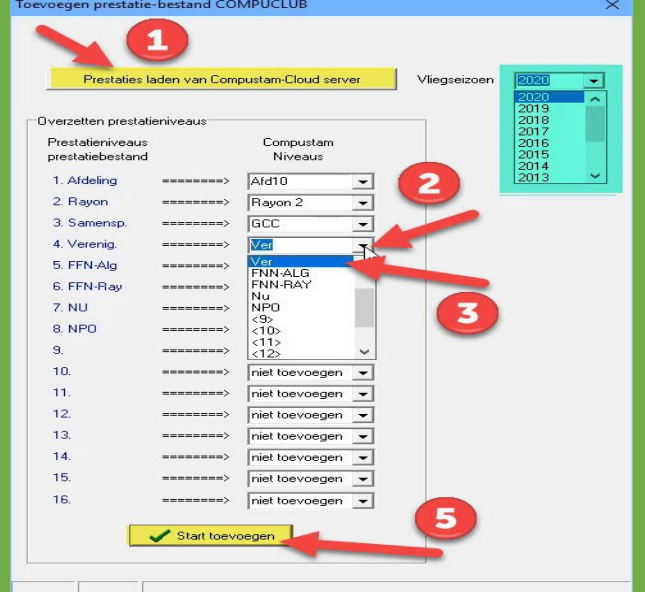

Eerdere jaren kunnen ook worden opgevraagd dat werkt als volgt:

Ga naar **menu-item Prestaties** laden prestaties automatisch laden van **Compustam-Cloud-server** klik op het driehoekje achter vliegseizoen en scrol naar het seizoen van Uw keuze, en volg hierna de instructie **U handelt als volgt:**

### **Stap 14**

**Let Op: U kunt alleen Prestaties van Uw duiven Ontvangen als U Compustam 2021 heeft Zo ontvang je prestaties van Compuclub in Compustam 2021 (release 9.34 en hoger)** 

#### **Nieuw in Compustam 2019**

Nieuw vanaf seizoen 2019 is dat er op 16 niveaus ingelezen kan worden Links (in blauw) in het prestatiebestand aanwezige niveaus Rechts ( in de vakjes) door Compustam gedetailleerde niveaus

om vanaf seizoen 2019 alle niveaus goed te kunnen inlezen moet U eenmalig de niveaus een naam geven

#### **Hoe werkt naamgeving in Compustam**

Als U Compustam opent gaat U naar **menu-item instellingen Gebruikersgegevens**  daarna klikt U op het tabblad Prestatiegegevens **(1)** Onder de kop Naamgeving prestatieniveaus kunt U maximaal 16 niveaus ingeven **(2)** vul hier zoveel mogelijk niveaus in bijv. Uw Afdeling Uw Rayon ect. als U alle niveaus heeft ingegeven

vergeet dan niet op opslaan **(3)** te klikken

### **Eenmalig instellen toevoegen prestatiebestand**

Vanaf seizoen 2019 kunt U 16 niveaus instellen

zie hiervoor U handelt als volgt zoals eerder beschreven

U kunt het beste dezelfde naamgeving aanhouden als de naan aan de linkerkant bijv. 1 Afdeling en dan het Compustam niveau Uw afdeling 2 Rayon dan het Compustam niveau Uw Rayon ect.

**Tabblad Cloud is nieuw** hierin kunt U instellen of de stamboom gegevens en of prestaties van Uw duiven getoond worden op de uitslagen pagina's van de Compuclub

#### **Tip: controleer eest Uw datumnotitie van Uw Windows versie**

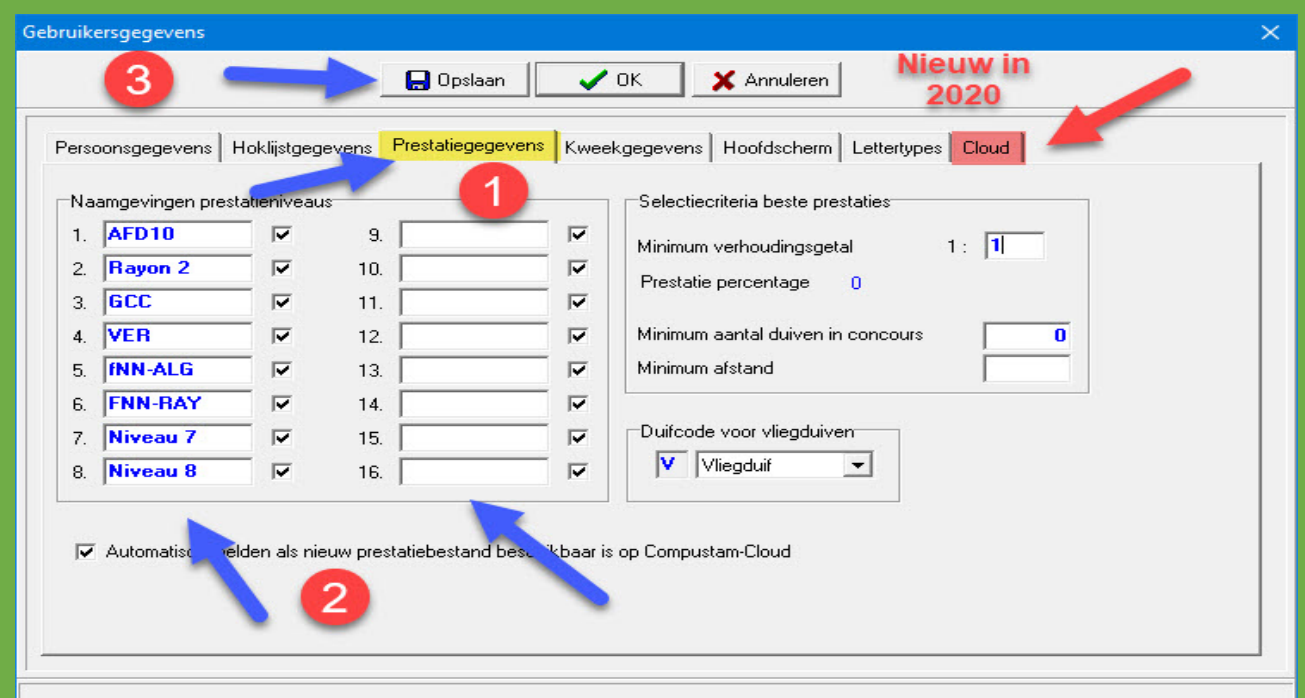

## **HOKLIJST MAKEN MET COMPUSTAM**

**Hoklijst 2021 en Hoklijst Uw lidnummer.udp maken voor Autokon en Winver**

Ieder jaar moet U een hoklijst maken en inleveren bij Uw vereniging. Deze hoklijst kunt U maken met Compustam. Doormiddel van duifcodes kunt U de hoklijst maken in Compustam kunt U maximaal 3 duifcodes gebruiken als U een hoklijst maakt. Belangrijke aanpassing vanaf Seizoen 2018 al Uw duiven moeten in Winver voor Windows komen te staan U kunt gebruik maken van hoklijst.udp om dit te doen de hoklijst.udp kan dan worden geïmporteerd in Winver voor Windows.

#### **Stap 1** Duiven selecteren

Start Compustam op en ga naar menu-item Duiven onderdeel Duifgegevens

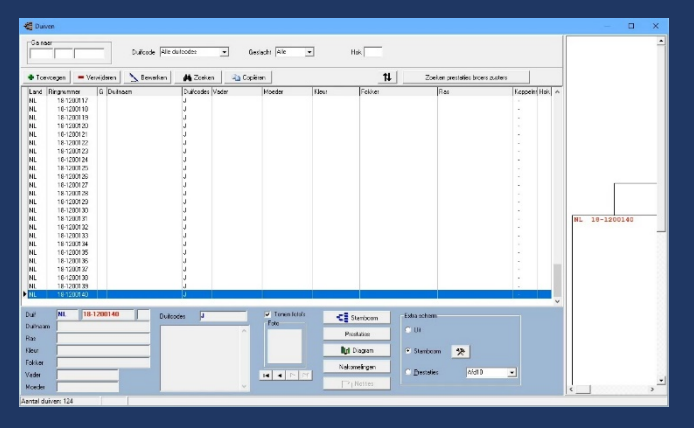

Links bovenin kunt U het ring nummer invoeren van de duif die U op de hoklijst wilt zetten dubbelklik op het ringnummer van de duif nu opent scherm bewerken duifgegevens aan de rechterkant vindt U een kolom Duifcodes selecteer 1 van de 3 duifcodes en klik **OK** herhaal dit voor alle duiven die U op de hoklijst wilt

#### **Stap 2** Hoklijst maken

In het menu-item Duiven zit het onderdeel hoklijst hiermee kunt U de hoklijst maken doormiddel van 3 duifcodes (voor hoklijst) Let op als U op de knop instellingen klikt opent gebruikersgegevens op het tabblad hoklijstgegevens kunt U diverse gegevens aanpassen o.a. het jaar en de ringenseries met de knop afdrukken drukt U een hoklijst af voor U vereniging.

**Stap 3** Exporteren hoklijst.Uw lidnummer.udp

Als je hoklijst opvraagt via menu-item Duiven onderdeel hoklijst staat daar een knop Exporteren hiermee maakt U een hoklijst Uw lidnummer.udp die te gebruiken is in Autokon en Winver voor Windows. Als U een hoklijst.udp opslaat op bijv. een

USB-stick kunt U deze meenemen naar Uw vereniging.

**Let Op**: de USB-stick moet in de pc of laptop zitten voordat Compustam opstart. **Tip** maak 2 hoklijsten een voor Winver met alle duiven en 1 voor Autokon met de vliegduiven die in Uw klok komen.

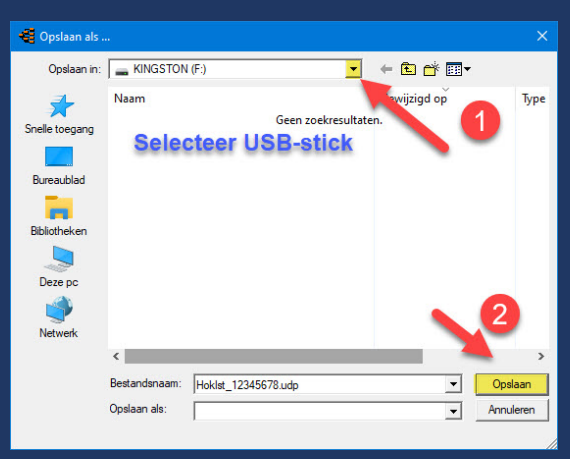

## **ENTINGSLIJST MAKEN MET COMPUSTAM**

## **Entingslijst maken met Compustam 2021 Enting van al Uw duiven moet ook in Winver gezet worden**

I eder jaar moet U een 2 maal een entingslijst maken meestal in het voorjaar voordat het vleigseizoen begint en een maal voordat de jonge duiven beginnen entingslijst(en) en inleveren bij Uw vereniging. Deze entinglijst(en) kunt U maken met Compustam. Door-middel van duifcodes kunt U de entingslijst maken in Compustam kunt U maximaal 3 duifcodes gebruiken als U een hoklijst maakt

#### **Stap 1** Duiven selecteren

Start Compustam op en ga naar menu-item Duiven onderdeel Duifgegevens

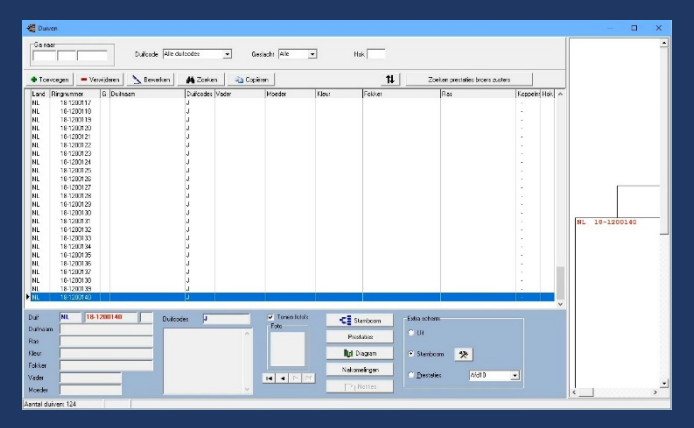

 Links bovenin kunt U het ring nummer invoeren van de duif die U op de entingslijst wilt zetten dubbelklik op het ringnummer van de duif nu opent scherm bewerken duifgegevens aan de rechterkant vindt U een kolom Duifcodes selecteer 1 van de 3 duifcodes en klik **OK** herhaal dit voor alle duiven die U op de entingslijst wilt

### **Stap 2** Entingslijst maken

In het menu-item Duiven zit het onderdeel Entingslijst hiermee kunt U de Entlijst maken doormiddel van 3 duifcodes (voor Entlijst) Let op als U op de knop instellingen klikt opent gebruikersgegevens op het tabblad hoklijstgegevens kunt U diverse gegevens aanpassen o.a. De Duifcodes met de knop afdrukken drukt U een hoklijst af voor U vereniging.

### **Stap 3** Entingslijst afdrukken

Als U de entingslijst(en) heeft gemaakt kunt U elke entingslijst 3 keer uitprinten 1 exemplaar is voor de dierenarts 1 exemplaar is voor de Club 1 exemplaar is voor Uzelf **Tip:** als U Uw hoklijst gemaakt heeft met de duiven die op Uw hok aanwezig zijn kunt U dezelfde duifcodes gebruiken voor Uw entingslijst **Tip:** als U hoklijst.udp gebruikt en deze inleest in Winver hoklijsten kun U

in een keer alles aanvinken.

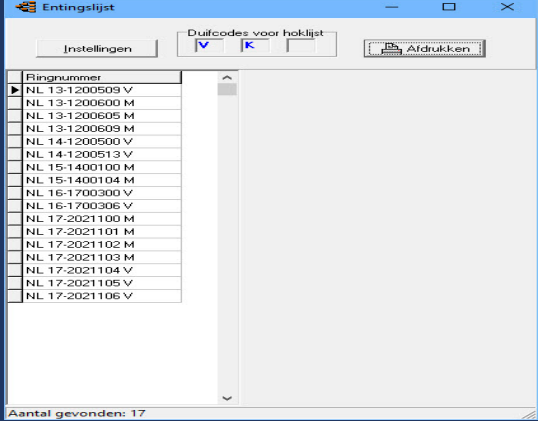

## **JONGEN DUIVEN IN COMPUSTAM ZETTEN**

**Jongen 2021 goed in Compustam 2021 zetten**

Ieder jaar moet U de ringenseries van Uw jongen invoeren in Compustam dit moet U doen voordat U met de kweek begint. Als U dan Uw kweekgegevens invoert zodat U de jongen met de verrekijker kunt selecteren in het menu-item Kweek Onderhoud kweek.

#### Belangrijke aanpassing vanaf seizoen 2018

Al Uw duiven moeten in Winver voor Windows komen te staan zie hoklijst maken met Compustam.

**Stap 1** Ringenseries invoeren

Start Compustam op en ga naar **menu-item Kweek Ringenserie toevoegen**

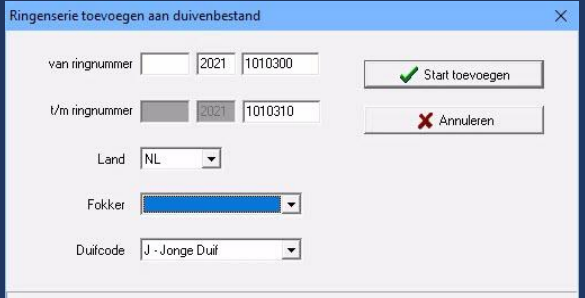

 Voer hier Uw ringenserie(s) in een voor een en vergeet niet om de juiste gegevens te selecteren zoals **Land Fokker en Duifcode**. Als U Uw jongen direct de juiste Duifcode geeft hoeft U dat later niet een voor een aan te passen. **Tip** maak eventueel eerst een extra Duifcode aan via **menu-**

 **item instellingen** Duifcodes Duifcode kunnen zijn A t/m Z en 1 t/m 9.

#### **Stap 2** Kweek gegevens invoeren

In het menu-item kweek zit het onderdeel kweek hier kunt U Uw koppels opzoeken door op de verrekijker te klikken onder het kopje koppel. In de onderste deel kunt U de data van de eieren kwijt en U kunt de jongen selecteren met de verrekijker die U als ringenserie(s) heeft ingevoerd.

#### **Stap 3** Duifgegevens

Als je op de knop Duifgegevens klikt bij het onderdeel kweek krijg je het ring nummer van het jong te zien hier kunt U alle duifgegevens aanpassen behalve het ingevoerde ringnummer. U kunt het geslacht aanpassen keur en ras en eventueel een Duifnaam invoeren altijd op OK klikken. Duifgegevens kunt U ook wijzigen via menu-item Duiven onderdeel Duifgegevens en daar de duif van Uw keuze te selecteren en te dubbelklikken

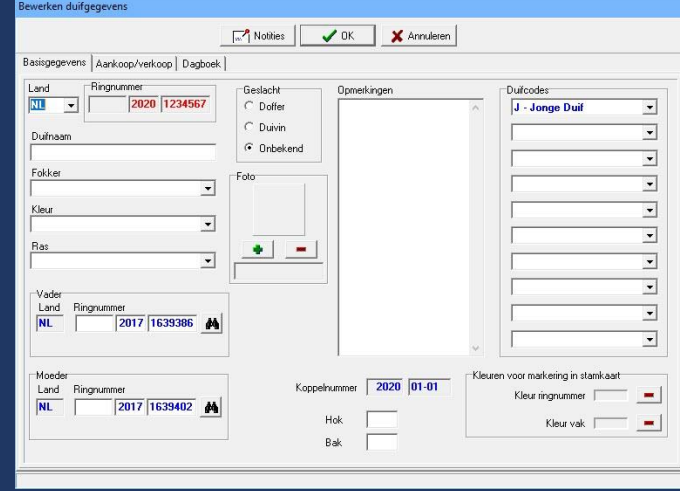

**© 2021 – Compuclub – [www.compuclub.nl](http://www.compuclub.nl/) Dit hoort bij het stappenplan installeren of Upgraden Compustam**